# **Manual de Automatrícula para los** *Cursos intensivos preparatorios* **para los exámenes de Cambridge English**

#### **Instituto de Lenguas Modernas de la UEx**

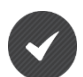

**Externos a la UEx (aspirantes que NO poseen los identificadores universitarios PIN e IDUEX)**

**1) Debe cumplimentar los campos requeridos para registrarse como nuevo usuario**

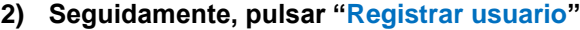

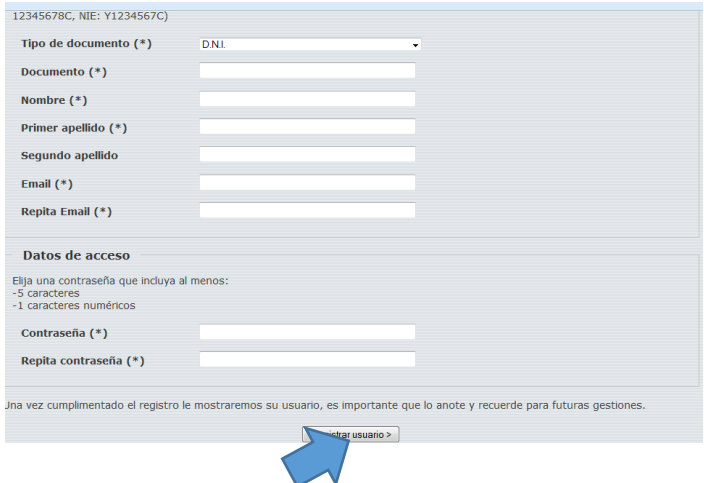

- **3) Automáticamente, cuando el aspirante se da de alta (pantalla anterior), recibe un correo electrónico de [ILM@UNEX.ES](mailto:ILM@UNEX.ES) como el siguiente:**
- **4) Pulsar "Activar Cuenta"**

BIENVENIDO/A A LA UNIVERSIDAD DE EXTREMADURA

Estimada/o **-----------**,

Su cuenta se ha creado correctamente, le recordamos sus datos de acceso: Usuario Contraseña: **\*\*\*\*\*\*\*\*\*\***

Por razones de seguridad para activar su cuenta **se requiere su confirmación**, para ello debe pinchar en el siguiente enlace:

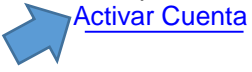

**5) A continuación, aparece la siguiente pantalla de activación de su cuenta:**

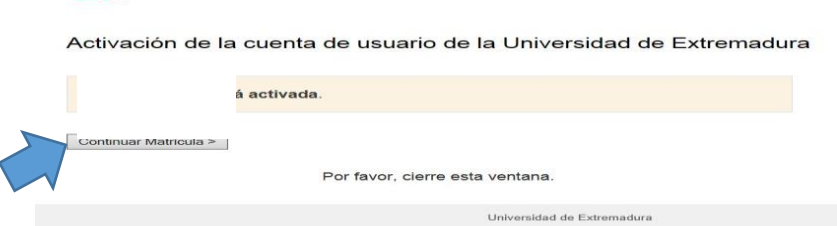

- **6) Pulsar "Continuar Matrícula"**
- **7) A partir de aquí accederá al Portal de Servicios de la UEx y deberá seguir los mismos pasos - detallados consecutivamente- que los aspirantes que poseen los Identificadores universitarios PIN e IDUEX:**

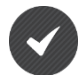

# **Comunidad UEx (aspirantes con los identificadores universitarios PIN e IDUEX) acceden directamente al PORTAL SERVICIOS**

- **1) Pulsar en la tabla de la izquierda "Matrícula de cursos ILM"**
- **2) En la parte central inferior seleccionamos el plan de estudios "Cambridge, Inglés Cáceres, Cursos preparatorios Cambridge"**
- **3) Importante: Debe omitir los desplegables "tipo de acceso a los cursos del ILM**
- **4) Una vez seleccionado el plan de estudios pulsar "Guardar datos"**

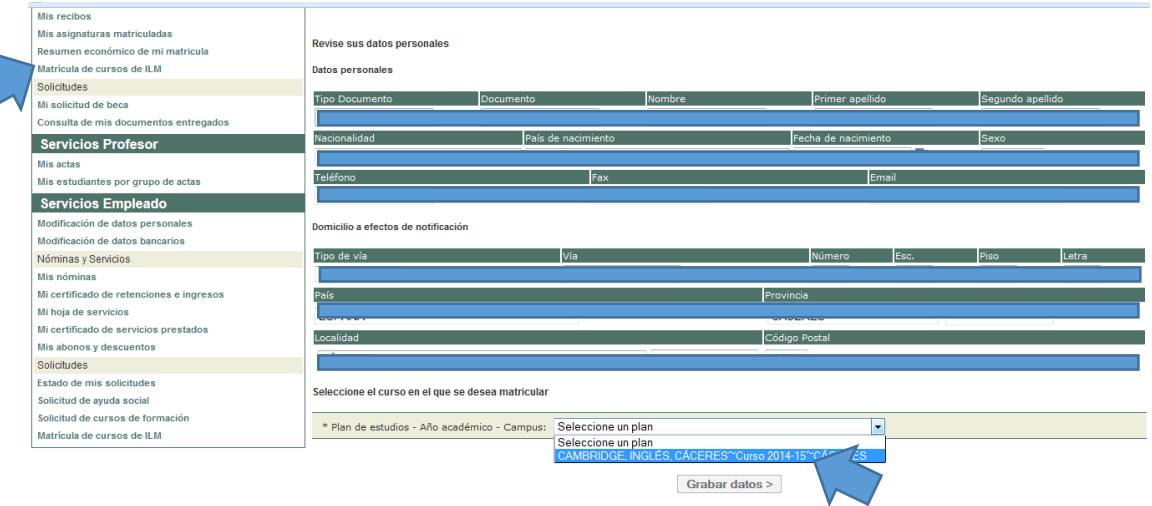

**5) Si todos los datos consignados son correctos clic en "Continuar con el proceso de matrícula"**<br>Servicios Alumnos

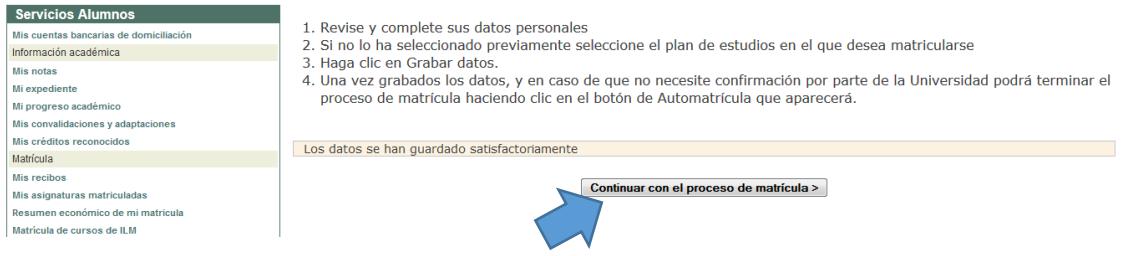

## **VAGÓN 1: PRESENTACIÓN**

- **1) Una vez que hemos accedido al sistema de Automatrícula, aparecen los diferentes vagones -en la parte superior- que debemos cumplimentar para validar la matrícula.**
- **2) Pulsar "Siguiente"**

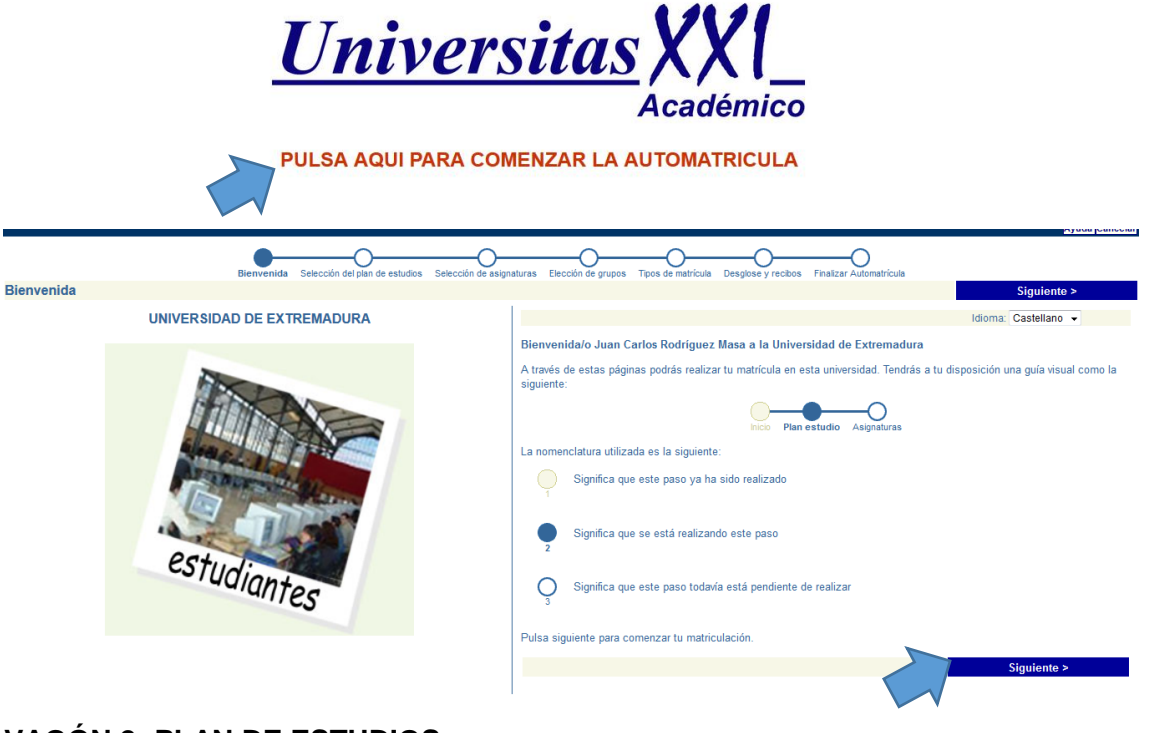

# **VAGÓN 2: PLAN DE ESTUDIOS**

- **1) Comprobar que aparece correctamente el plan de estudios seleccionado anteriormente "ILM Cambridge, Inglés, cursos preparatorios Cáceres"**
- **2) Si está seleccionado pulsar "Siguiente"**

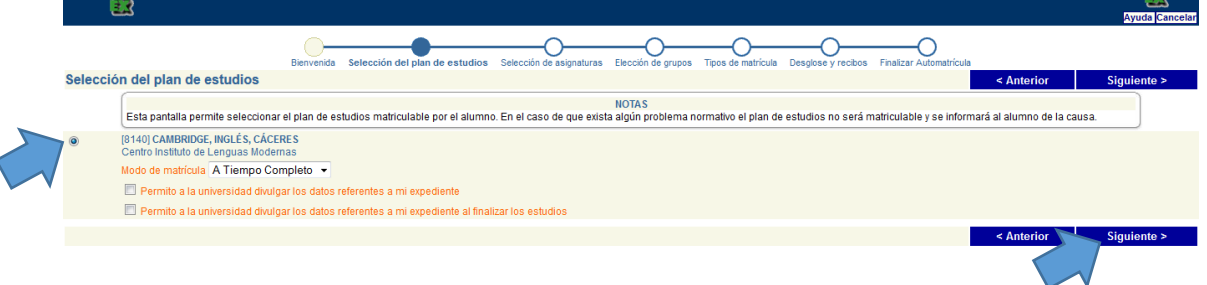

# **VAGÓN 3: SELECCIÓN DE ASIGNATURAS**

- **1) Pulsar Obligatoria**
- **2) Seguidamente, aparece el desplegable con los diferentes cursos ofertados.**
- **3) Seleccionamos el curso que deseamos realizar: FCE oral, FCE escrito, PET,….**
- **4) Clic en "Siguiente"**

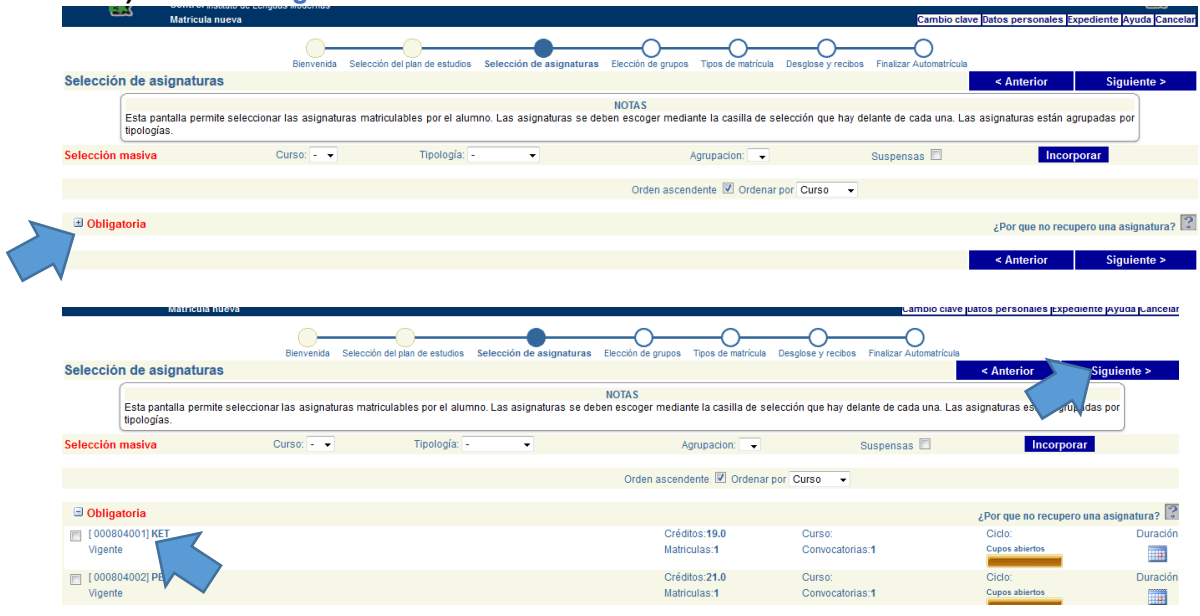

# **VAGÓN 4: ELECCIÓN DE GRUPOS**

**1) Grupo único, directamente pulsamos "Siguiente"**

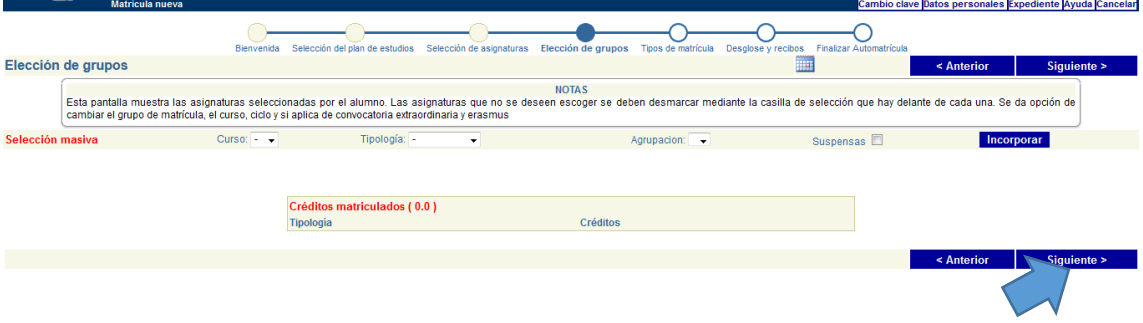

## **VAGÓN 5: TIPO DE MATRÍCULA**

**1) No se contempla ningún descuento, exención o beca para estos cursos, directamente pulsamos "Siguiente"**

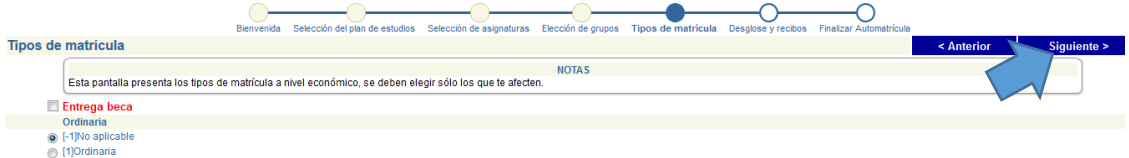

#### **VAGÓN 6: DESGLOSE DE MATRÍCULA**

- **1) Compruebe que el importe de matrícula es correcto.**
- **2) Si es correcto pulse "Siguiente"**

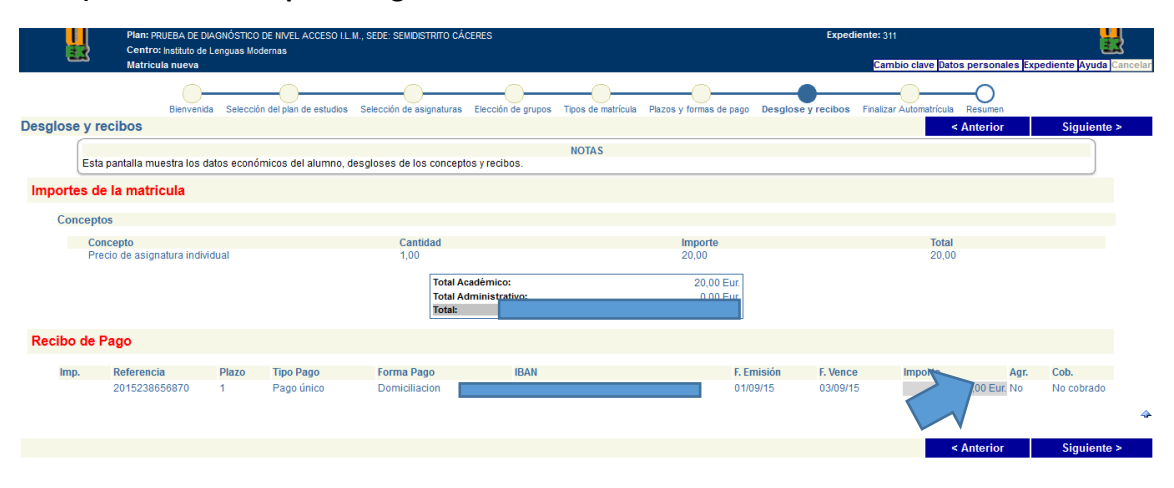

## **VAGÓN 7: FINALIZAR Y VALIDAR LA MATRÍCULA**

**1) Puede anular o validar su matrícula.**

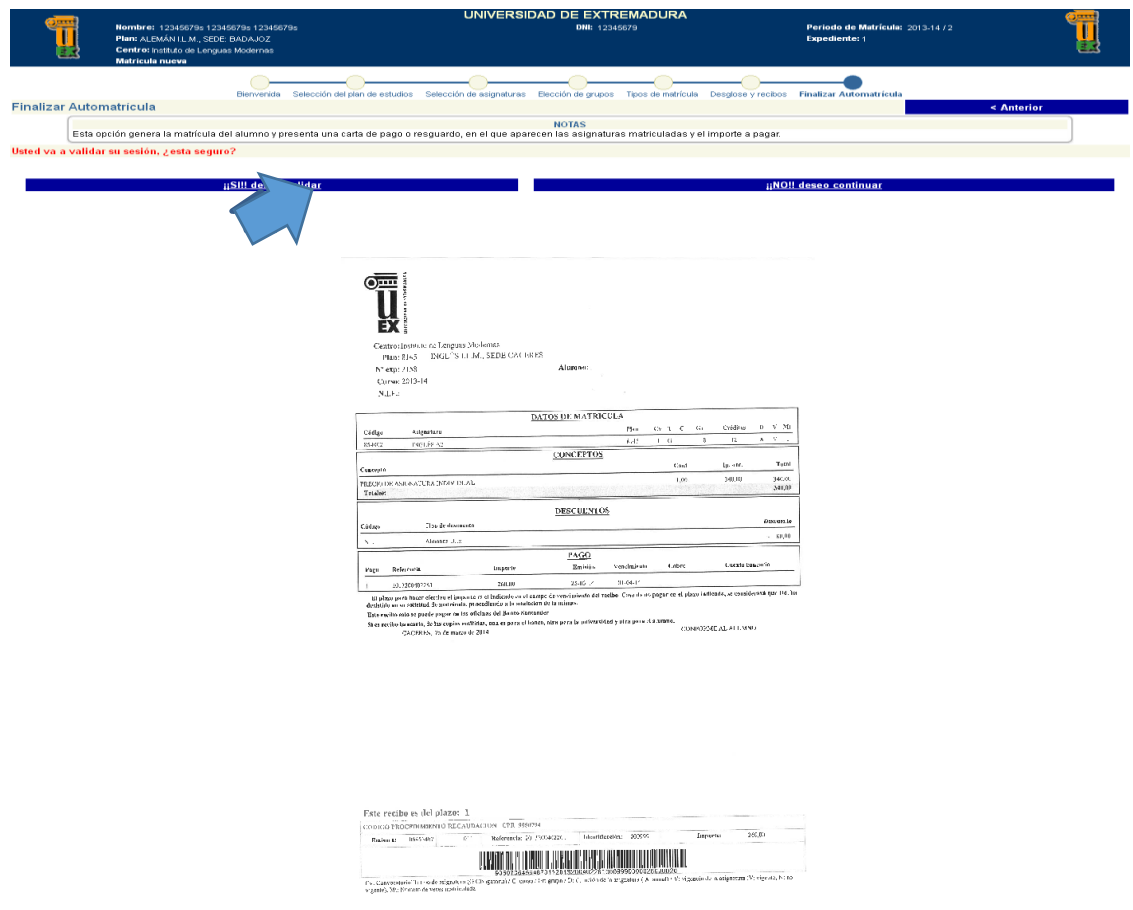